ਸਾਡੇ ਸਕੂਲ ਵਿੱਚ ਸਰੱਖਿਆ ਅਤੇ ਕਸ਼ਲਤਾ ਕਾਰਨਾਂ ਕਰਕੇ, ਐਬਟਸਫੋਰਡ ਸਕੂਲ ਡਿਸਟਿਕਟ ਆਉਣ ਵਾਲੇ ਨਕਦ ਅਤੇ ਚੈੱਕਾਂ ਦੀ ਮਾਤਰਾ ਨੂੰ ਘਟਾਉਣਾ ਚਾਹੇਗਾ । ਕਿਰਪਾ ਕਰਕੇ ਉਹਨਾਂ ਹਜ਼ਾਰਾਂ ਮਾਪਿਆਂ ਵਿੱਚ ਸ਼ਾਮਲ ਹੋਵੋ ਜਿੰਨ੍ਹਾਂ ਨੇ ਪਹਿਲਾਂ ਹੀ ਪੰਜੀਕਰਨ ਕਰ ਲਿਆ ਹੈ ਅਤੇ ਆਨਲਾਈਨ ਭੁਗਤਾਨ ਕਰਨਾਂ ਦੀ ਸਹੂਲਤ ਦਾ ਅਨੰਦ ਲੈ ਰਹੇ ਹਨ! ਰਜਿਸਟਰ ਕਰਨ ਵਿੱਚ ੫ ਮਿੰਟ ਤੋਂ ਵੀ ਘੱਟ ਸਮਾਂ ਲੱਗਦਾ ਹੈ। ਕਿਰਪਾ ਕਰਕੇ ਇਹਨਾਂ ਕਦਮ-ਦਰ-ਕਦਮ ਹਿਦਾਇਤਾਂ ਦੀ ਪਾਲਣਾ ਕਰੋ. ਤਾਂ ਜੋ ਤਹਾਡੇ ਬੱਚੇ ਨਾਲ ਜੁੜੀਆਂ ਆਉਣ ਵਾਲੀਆਂ ਘਟਨਾਵਾਂ ਬਾਰੇ ਈਮੇਲ ਸੂਚਨਾਵਾਂ ਤੁਸੀਂ ਪਾਪਤ ਕਰ ਸਕੋਗੇ।

# **ਨੋਟ ਕਰੋਜੇਕਰ ਤੁਹਾਨੂੰਸਹਾਇਤਾ ਦੀ ਲੋੜ ਹੈਤਾਂਸਕਰੀਨ ਦੇਉੱਪਰਲੇਸੱਜੇਹੱਥ ਵਾਲੇਕੋਨੇਿਵੱਚ ਹੈਲਪ ਿਵਕਲਪ ਚੁ**

#### **ਸ੍ਟੇਪ1: ਰਿਜਸਟਰ**

- 1. ਜੇ ਤੁਸੀਂ ਪੰਜੀਕਰਨ ਨਹੀਂ ਕੀਤਾ ਹੈ, ਤਾਂ ਕਿਰਪਾ ਕਰਕੇ ਸਕੂਲ ਕੈਸ਼ ਆਨਲਾਈਨ ਘਰ ਜਾਓ ਪੰਨਾ https://abbotsford.schoolcashonline.comਅਤੇ"ਅੱਜ ਸ਼ੁਰੂਕਰੋ" ਿਵਕਲਪ ਦੀ ਚੋਣ ਕਰੋ।
- 2. ਰਜਿਸਟ੍ਰੇਸ਼ਨ ਕਦਮਾਂ ਵਿੱਚੋਂ ਹਰੇਕ ਨੂੰ ਪੂਰਾ ਕਰੋ \*ਸੁਰੱਿਖਆ ਕਾਰਨਾਂਕਰਕੇਤੁਹਾਡੇਪਾਸਵਰਡ ਲਈ, 8 ਅੱਖਰਾਂਦੀ ਲੋੜ ਹੁੰਦੀ ਹੈ, ਇੱਕ ਉੱਪਰਲਾ ਪੱਤਰ, ਇੱਕ ਹੇਠਲੇ ਕੇਸ ਦਾ ਪੱਤਰ ਅਤੇ ਇੱਕ ਨੰਬਰ।

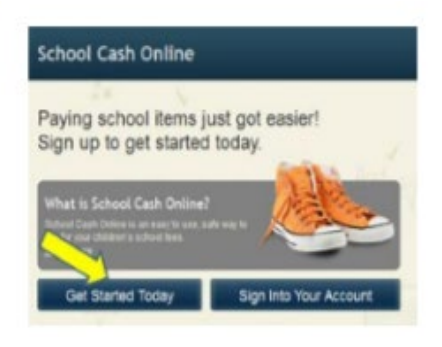

## **ਸ੍ਟੇਪ2: ਪੁਸ਼ਟੀ ਈਮੇਲ**

ਇੱਕ ਰਜਿਸਟੇਸ਼ਨ ਪਸ਼ਟੀ ਕਰਨ ਵਾਲੀ ਈਮੇਲ ਤਹਾਨੂੰ ਭੇਜ ਦਿੱਤੀ ਜਾਵੇਗੀ।ਕਲਿੱਕ ਕਰੋ ਤਹਾਡੀ ਈਮੇਲ ਦੀ ਪੁਸ਼ਟੀ ਕਰਨ ਲਈ ਈਮੇਲ ਦੇ ਅੰਦਰ ਪ੍ਰਦਾਨ ਕੀਤੇ ਲਿੰਕ 'ਤੇ ਅਤੇ ਸਕੂਲਕੈਸ਼ਆਨਲਾਈਨ ਖਾਤਾਪੁਸ਼ਟੀਕਰਨ ਲਿੰਕ ਸਕੂਲ ਕੈਸ਼ ਆਨਲਾਈਨ ਸਾਈਟ ਨੂੰ ਖੋਲ੍ਹੇਗਾ ਤੁਹਾਨੂੰਆਪਣੇ ਖਾਤੇ ਵਿੱਚ ਦਸਤਖਤ ਕਰਨ ਲਈ ਪੇਰਿਤ ਕਰਨਾਆਪਣੀ ਈਮੇਲ ਦੀ ਵਰਤੋਂ ਕਰੋ ਹੁਣੇ ਹੁਣੇ ਤੁਹਾਡੇ ਖਾਤੇ ਨਾਲ ਬਣਾਇਆ ਗਿਆ ਪਤਾ ਅਤੇ ਪਾਸਵਰਡ

# **ਸ੍ਟੇਪ3: ਿਵਿਦਆਰਥੀ ਲੱਭੋ**

#### ਨੋਟ ਕਰੋ- ਿਵਿਦਆਰਥੀ ਨੰ ਬਰ ਦੀ ਲੋੜ ਨਹੀ ਂਹੈ

ਇਹ ਕਦਮ ਤੁਹਾਡੇ ਬੱਚਿਆਂ ਨੂੰ ਤੁਹਾਡੇ ਖਾਤੇ ਨਾਲ ਜੋੜੇਗਾ। 1.ਸਕੂਲਬੋਰਡ ਦਾ ਨਾਮ ਦਾਖਲ ਕਰੋ 2.ਸਕੂਲਦਾ ਨਾਮ ਦਾਖਲ ਕਰੋ 3.ਆਪਣੇਬੱਚੇ ਦਾ ਨਾਮ ਅਤੇ ਜਨਮ ਮਿਤੀ ਦਾਖਲ ਕਰੋ 4.ਜਾਰੀਰੱਖੋ

5.ਅਗਲੇ ਪੰਨੇ 'ਤੇ ਪੁਸ਼ਟੀ ਕਰੋ ਕਿ ਤੁਸੀਂ ਬੱਚੇ ਨਾਲ ਸਬੰਧਿਤ ਹੋ, ਸਿਹਮਤ ਬਾਕਸ ਿਵੱਚ ਜਾਂਚ ਕਰੋਅਤੇਜਾਰੀ ਰੱਖੋਦੀ ਚੋਣ ਕਰੋ 6.ਤਹਾਡੇ ਬੱਚੇ ਨੂੰ ਤੁਹਾਡੇ ਖਾਤੇ ਵਿੱਚ ਸ਼ਾਮਲ ਕੀਤਾ ਗਿਆ ਹੈ

### **ਸ੍ਟੇਪ4: ਆਈਟਮਾਂਦੇਖੋਜਾਂਿਕਸੇਹੋਰ ਿਵਿਦਆਰਥੀ ਨੂੰਸ਼ਾਮਲ ਕਰੋ**

ਜੇ ਤਹਾਡੇ ਵਧੇਰੇ ਬੱਚੇ ਹਨ, ਤਾਂ "ਇੱਕ ਹੋਰ ਵਿਦਿਆਰਥੀ ਸ਼ਾਮਲ ਕਰੋ" ਵਿਕਲਪ ਦੀ ਚੋਣ ਕਰੋ ਅਤੇਉੱਪਰ ਿਦੱਤੇਕਦਮਾਂਨੂੰ ਦੁਹਰਾਓ। 5 ਬੱਿਚਆਂਨੂੰ ਇੱਕ ਿਵੱਚ ਸ਼ਾਮਲ ਕੀਤਾ ਜਾ ਸਕਦਾ ਹੈ ਮਾਪੇ ਖਾਤਾ।ਜੇ ਤੁਸੀਂ ਵਾਧੂ ਬੱਚਿਆਂ ਨੂੰ ਸ਼ਾਮਲ ਨਹੀਂ ਕਰਨਾ ਚਾਹੁੰਦੇ, ਤਾਂ ਚੁਣੋ "ਵਿਦਿਆਰਥੀਆਂ ਲਈ ਆਈਟਮਾਂ ਦੇਖੋ" ਵਿਕਲਪ। ਉਪਲਬਧ ਆਈਟਮਾਂ ਦੀ ਸੂਚੀ ਖਰੀਦ ਪ�ਦਰਿਸ਼ਤ ਕੀਤੀ ਜਾਵੇਗੀ।

ਨੋਟ- ਸਾਰੀ ਜਾਣਕਾਰੀ ਕੈਨੇਡਾ ਵਿੱਚ ਸਰਵਰ 'ਤੇ ਗਪਤ ਆਧਾਰ 'ਤੇ ਸਟੋਰ ਕੀਤੀ ਜਾਂਦੀ ਹੈ।

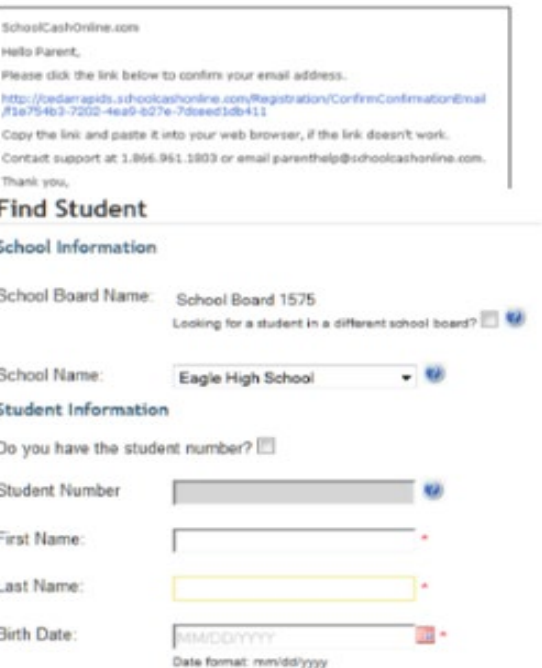

Continue (No students? Click here)